# **How to use VicNet: A Brief Guide for Volunteers**

Volgistics Help Topic 1148

*This help topic is intended to help volunteers better understand how to use the VicNet module.*

The VicNet module allows volunteers to view and manage schedules; sign-up for vacant schedule openings; print schedules; update personal information; post hours; receive news and messages from the volunteer office; check service records; print service reports, and change VicNet passwords.

## **Logging into VicNet**

You get to your organization's VicNet login page through the organization's website. While some organizations direct volunteers to the VicNet login page with a simple text link like this:

## **Volunteer Login**

## **For Saint Paul Natural Resources VicNet VOLUNTEER LOGIN, click [HERE.](https://www.volgistics.com/ex/portal.dll/?FROM=11327)**

Your organization will provide you with instructions on how to locate this page. Once you access the webpage and click on the link, you will see a login page similar to this one:

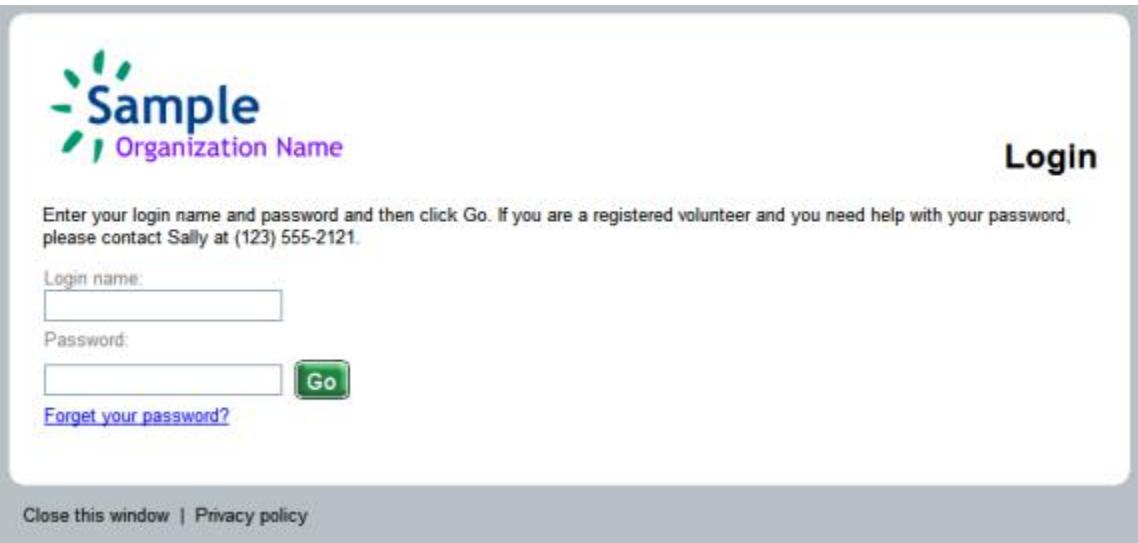

In the *Login name* field, enter your email address.

Be sure the email address you enter is the same one that your organization has on file. If you attempt to use an email address that does not match the one your organization has on file, you will not be able to log into VicNet.

In the *Password* field, enter your VicNet password.

Each volunteer must have a password before he/she can sign-in at VicNet. How you obtain your password is determined by your organization. In many cases they will assign one to you; however, they might ask you to choose your own password.

Regardless of how you obtain your password, it is something you will need to remember and enter on the VicNet login page.

*If you forget your password:* Click the "Forgot your password?" link on the login page. You will be prompted to enter your email address, and click the **Go** button.

If you continue to experience difficulty accessing your information, please contact the volunteer office at your organization for further assistance. They can send you your VicNet password by email.

## **Navigating VicNet**

All tabs in VicNet are highly customizable by individual organizations. Therefore, it is difficult to say exactly what type of content will be displayed on the various tabs. The following information explains the basic purpose of each tab and provides visual examples of how such a tab might look.

Please also note that not all of the tabs explained below might appear when you log into VicNet. Each organization can select which tabs are applicable for their specific purposes, so you will only see those tabs your organization finds relevant.

### The Home tab

Upon logging into VicNet, you will be on the VicNet Home tab. The following image is an example of what a VicNet Home tab might look like:

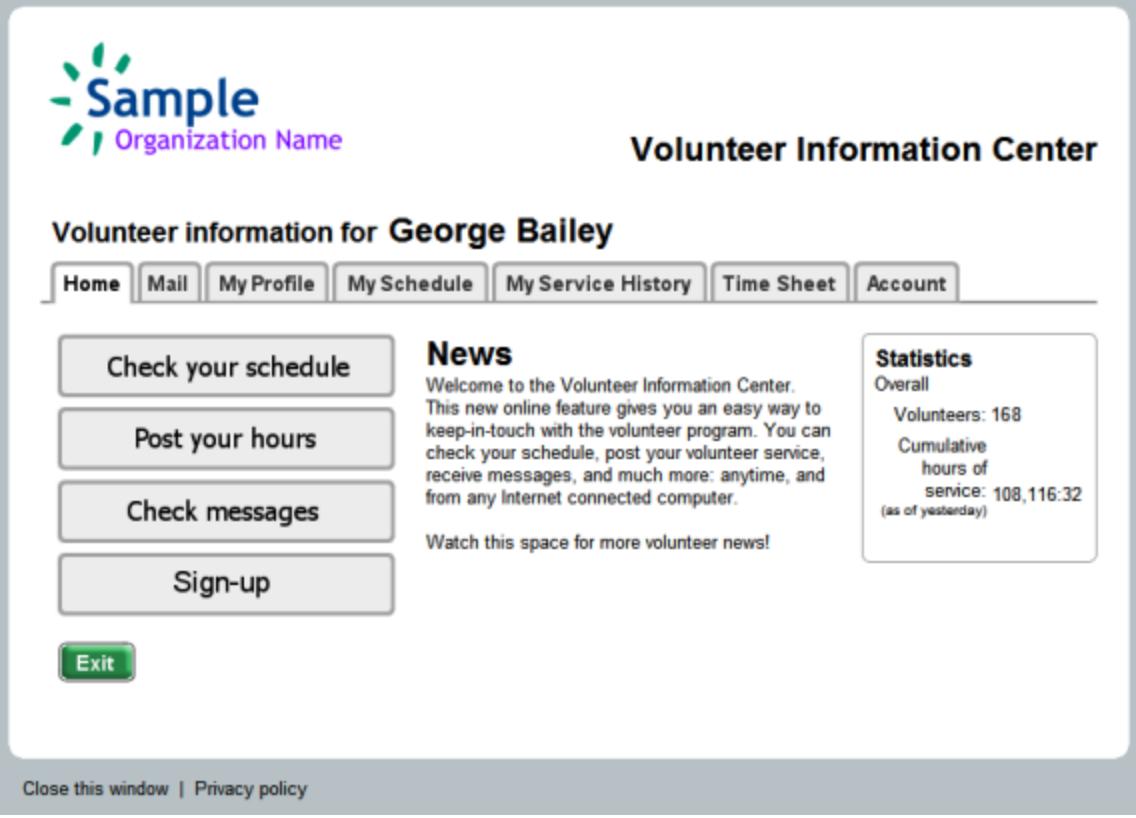

From the Home tab, you can access any of the other available tabs, or click on any buttons or links your organization has chosen to include here.

### The Mail tab

The Mail tab in VicNet is where you can see messages (called Vic Mail) sent to you from the person who coordinates volunteers for your organization. New messages appear on top, and a list of read messages appear on the bottom, so you can re-read a message if you choose. The Vic Mail messages you receive here are distinct from messages sent to you via email.

Here is an example of what a VicNet Mail tab might look like:

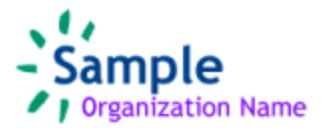

## **Volunteer Information Center**

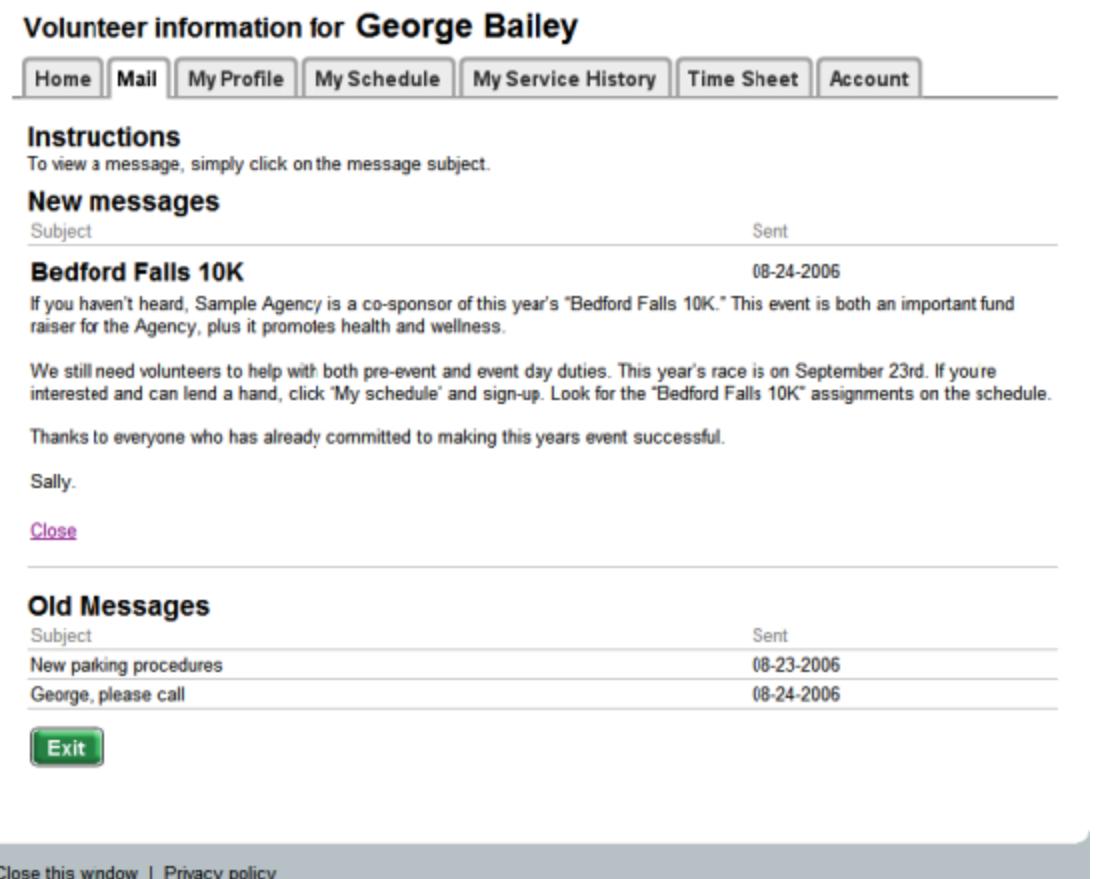

The My Profile tab

The Profile tab lets you see and (if your organization permits) update your personal information. For example, you can use this tab to update your address, telephone numbers, interests and skills.

The following image is a sample VicNet Profile tab:

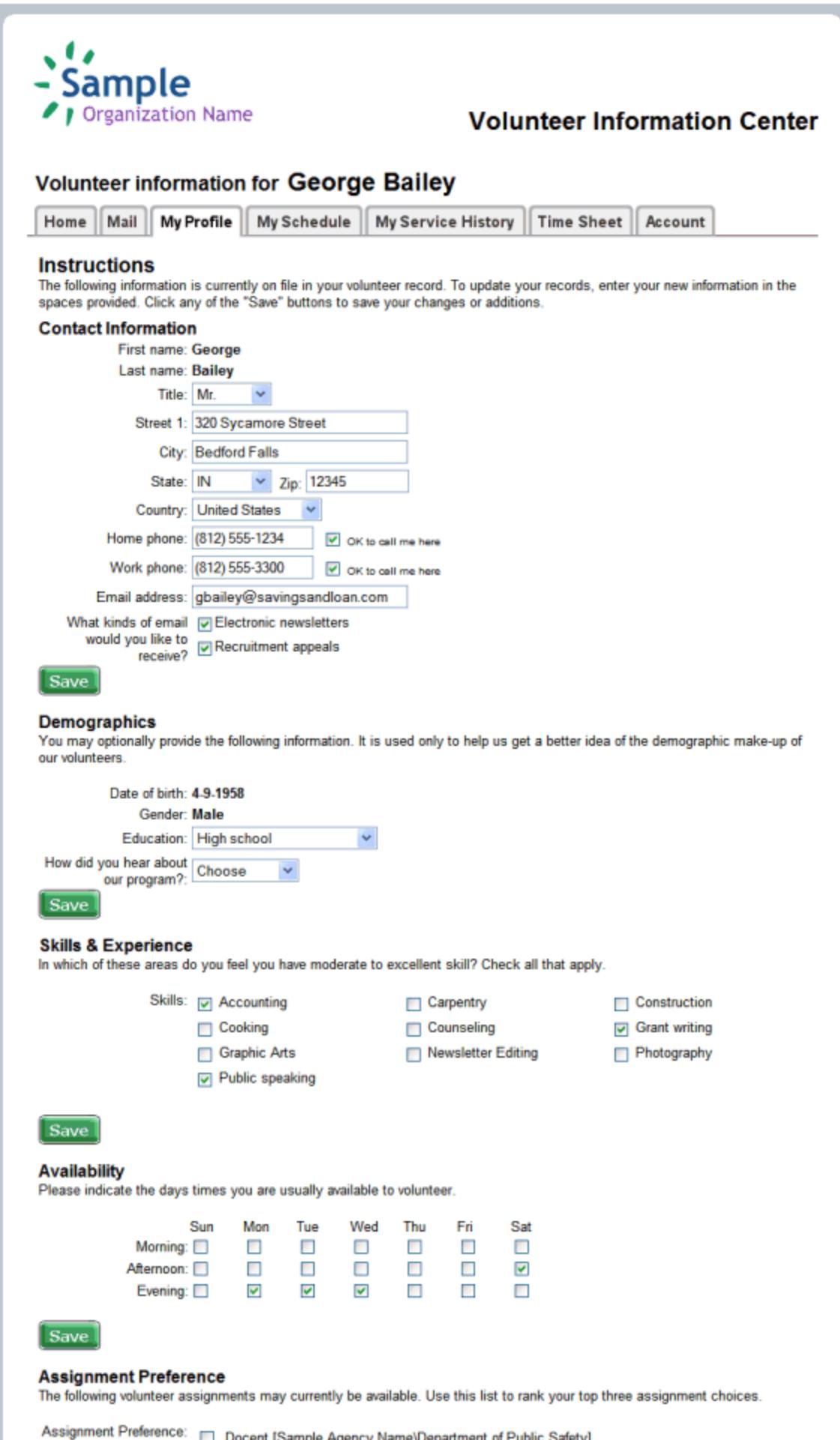

## The My Schedule tab

Another tab you might see in VicNet is the My Schedule tab. This tab lets you view and print your schedule, in addition to adding or removing yourself from a schedule.

The Schedule tab looks something like this:

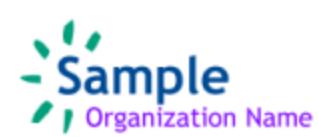

 $-$ 

## **Volunteer Information Center**

Account

## Volunteer information for George Bailey

Home Mail

My Profile | My Schedule | My Service History **Time Sheet** 

#### **Instructions**

Your regularly scheduled volunteer shifts appear on the calendar. Click the "Next month" or "Previous Month" buttons to view a different month. For a printable view of your schedule click the "Printable view" button.

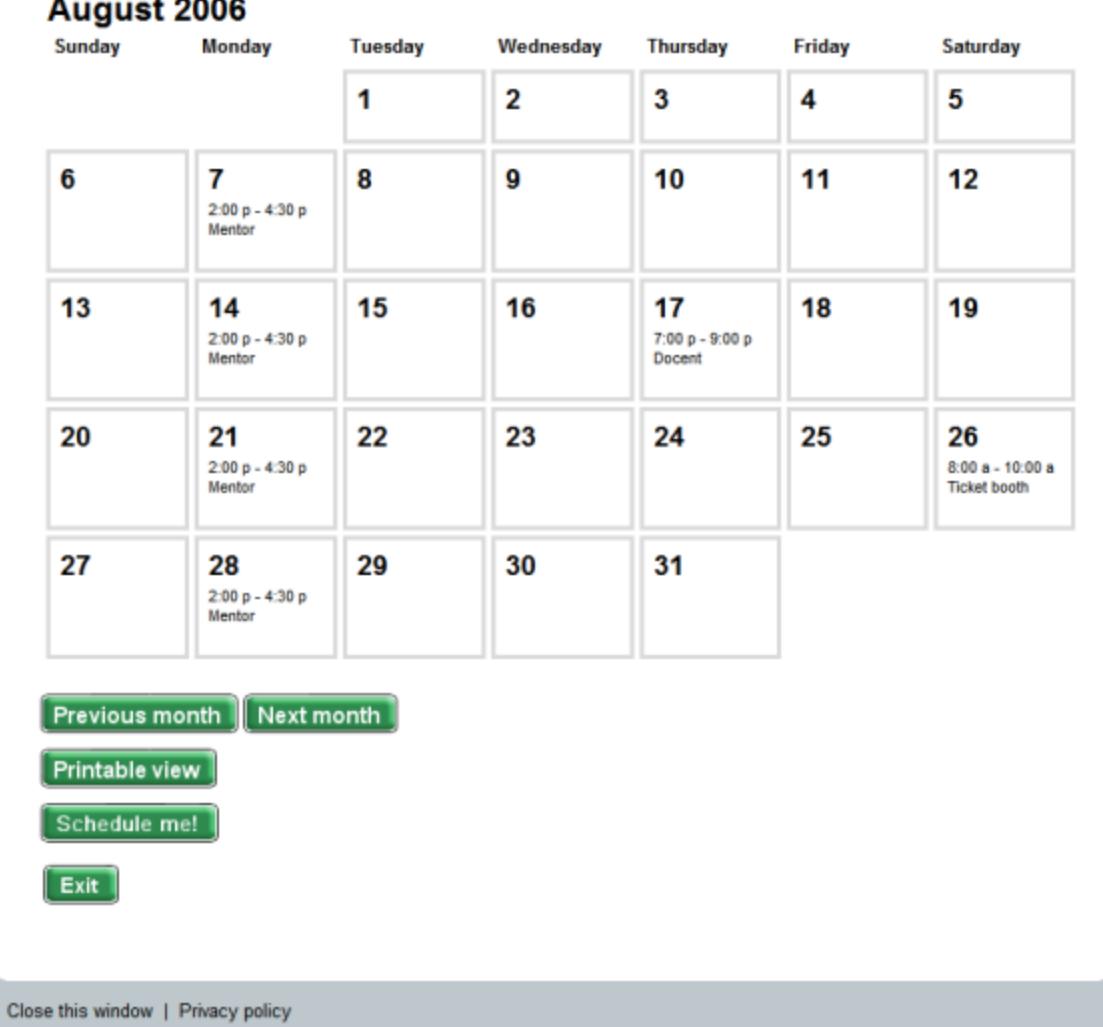

If your organization allows you to self-schedule for volunteer service, you can click the "Schedule me!" button on the My Schedule tab to sign-up for service.

#### The My Service History tab

On this tab, it is possible to see the records or your service or the total number of hours you

have served for the organization.

In organizations where mandatory service programs are tracked, this is the tab in VicNet where you can track your progress toward service requirements or goals.

Here is an example of what a My Service History tab might look like:

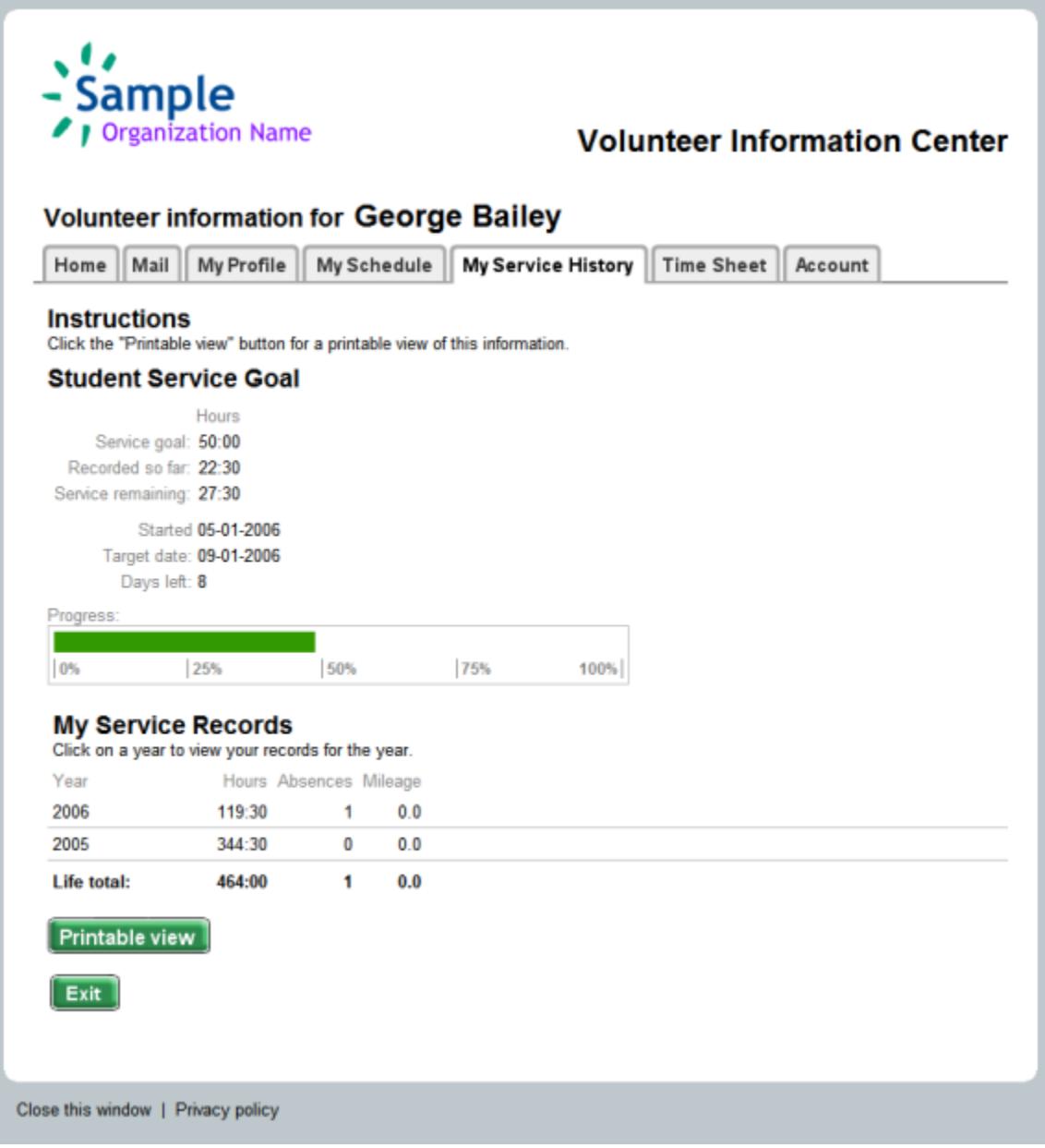

## The Time Sheet tab

If you are expected to enter your hours and other service information online, the Time Sheet tab is where you will do so. As with the other VicNet tabs, the Time Sheet tab can be setup several different ways, so do not be concerned if your Time Sheet tab does not look like the one below.

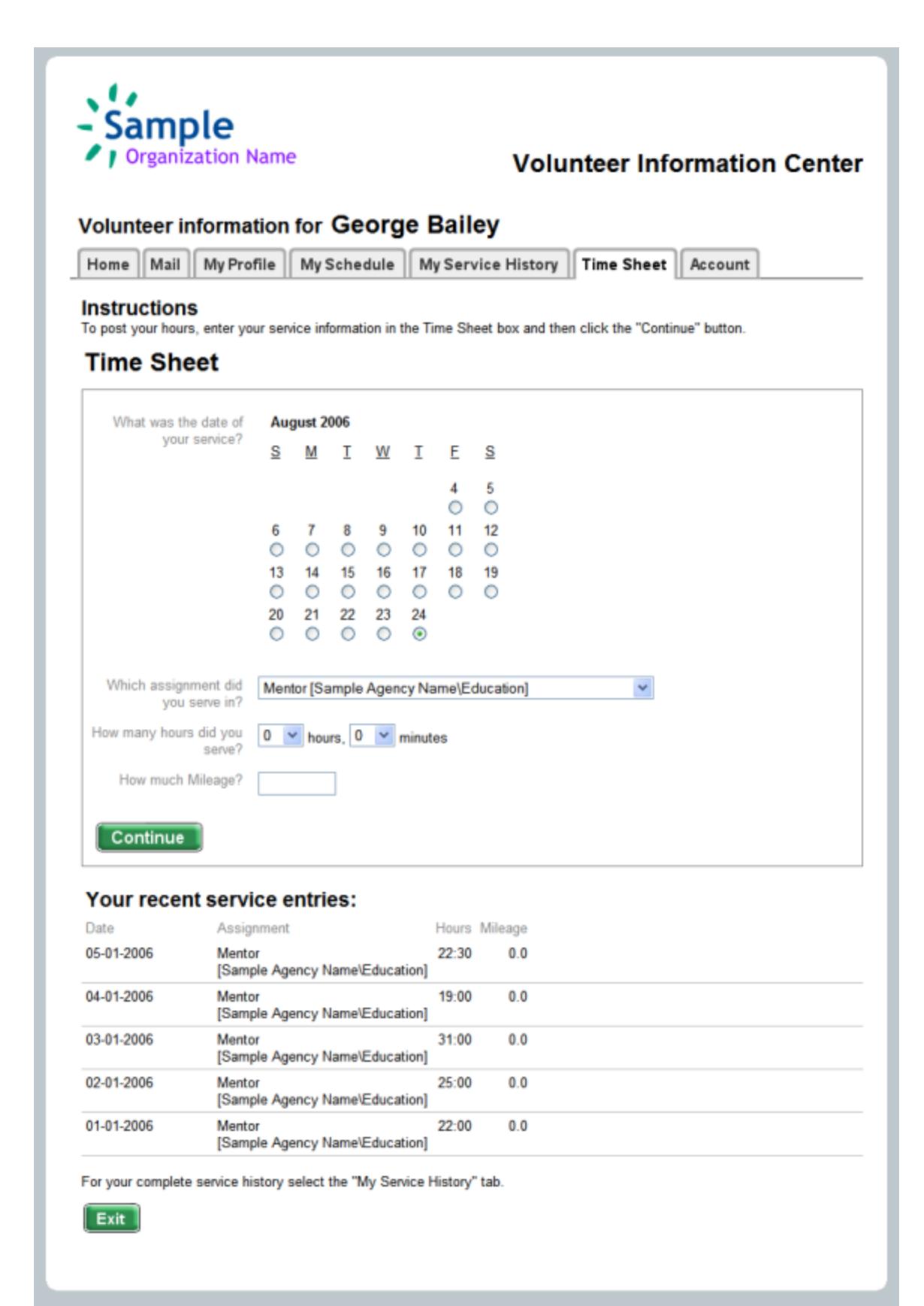

Close this window | Privacy policy

The Account tab

Finally, VicNet might include an Account tab, where you can change your VicNet password.

The Account tab looks like this:

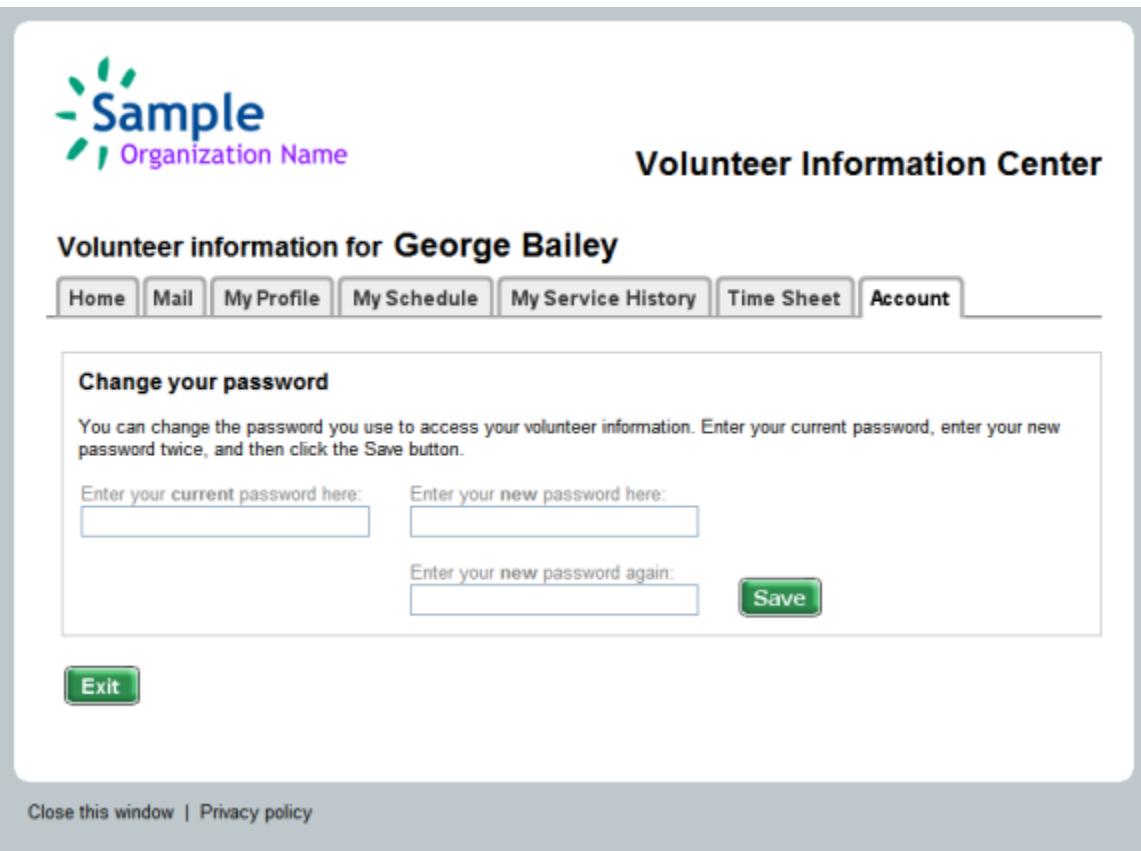

If you have any questions about how to use VicNet, you should contact the volunteer office at your organization.

Copyright 2013 Volgistics www.volgistics.com